## **How to Approve or Reject a p-REQ via Docusign** – General Notes**:**

- A Docusign log-in and password **is not** required to approve/sign, decline/reject a p-REQ.
- You must agree to the Docusign User Agreement to sign the p-REQ.
- Multiple approvals can be requested however the p-REQ is sent to one (1) Approver at a time, starting with the department's core approvals (i.e. Budget Manager). Special reviews (i.e., Legal, Contracts, Grants, etc.) will be routed last.
- $\triangleright$  A confirmation email and a completed PDF copy of the p-REQ with signatures will be sent to all Approvers and the requestor.
- $\triangleright$  If a p-REQ is declined/rejected, the document is immediately cancelled and subsequent Approvers cannot access or view the p-REQ.
- Once a p-REQ is transferred to a purchase order (PO) or cancelled, the p-REQ is closed and cannot be modified.

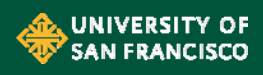

# **How to Approve or Reject A p-REQ Via Docusign** – (From a Desktop Computer)

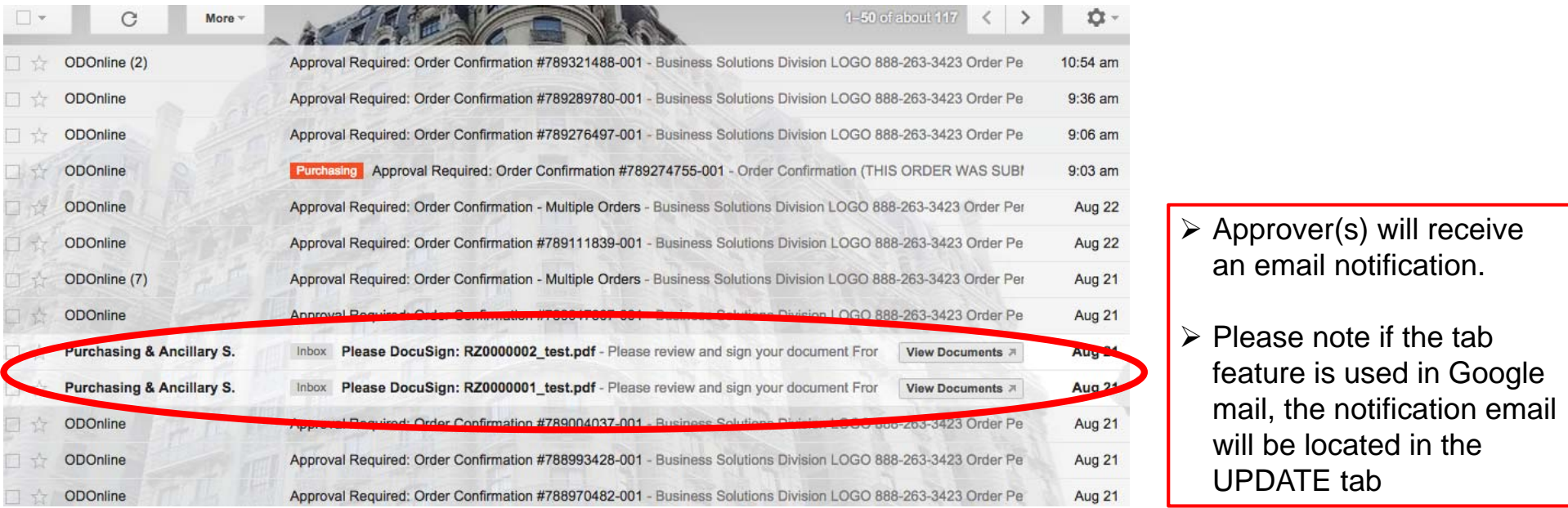

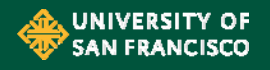

### **How to Approve A p-REQ Via Docusign** - (From a Desktop Computer)

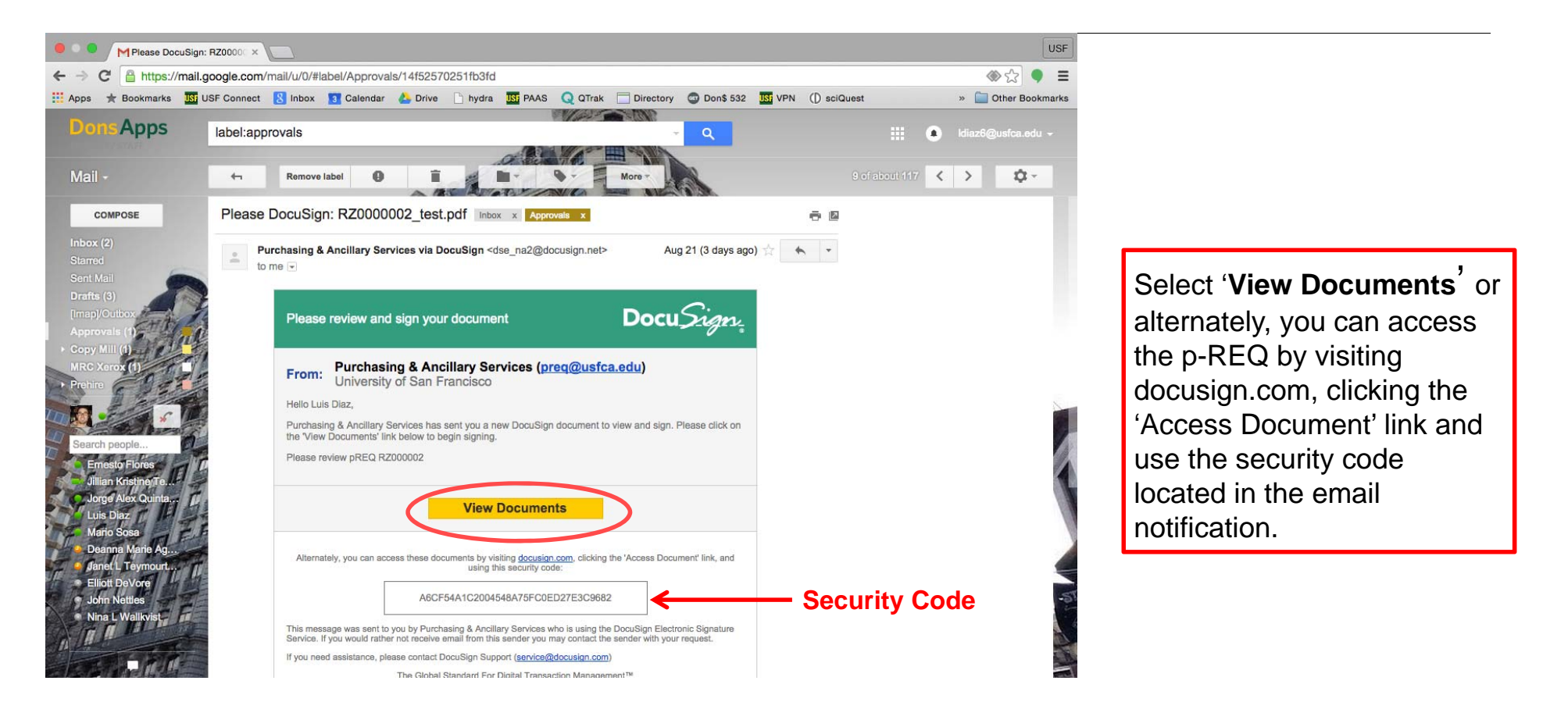

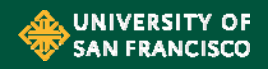

#### **How to Approve A p-REQ Via Docusign** - (From a Desktop Computer)

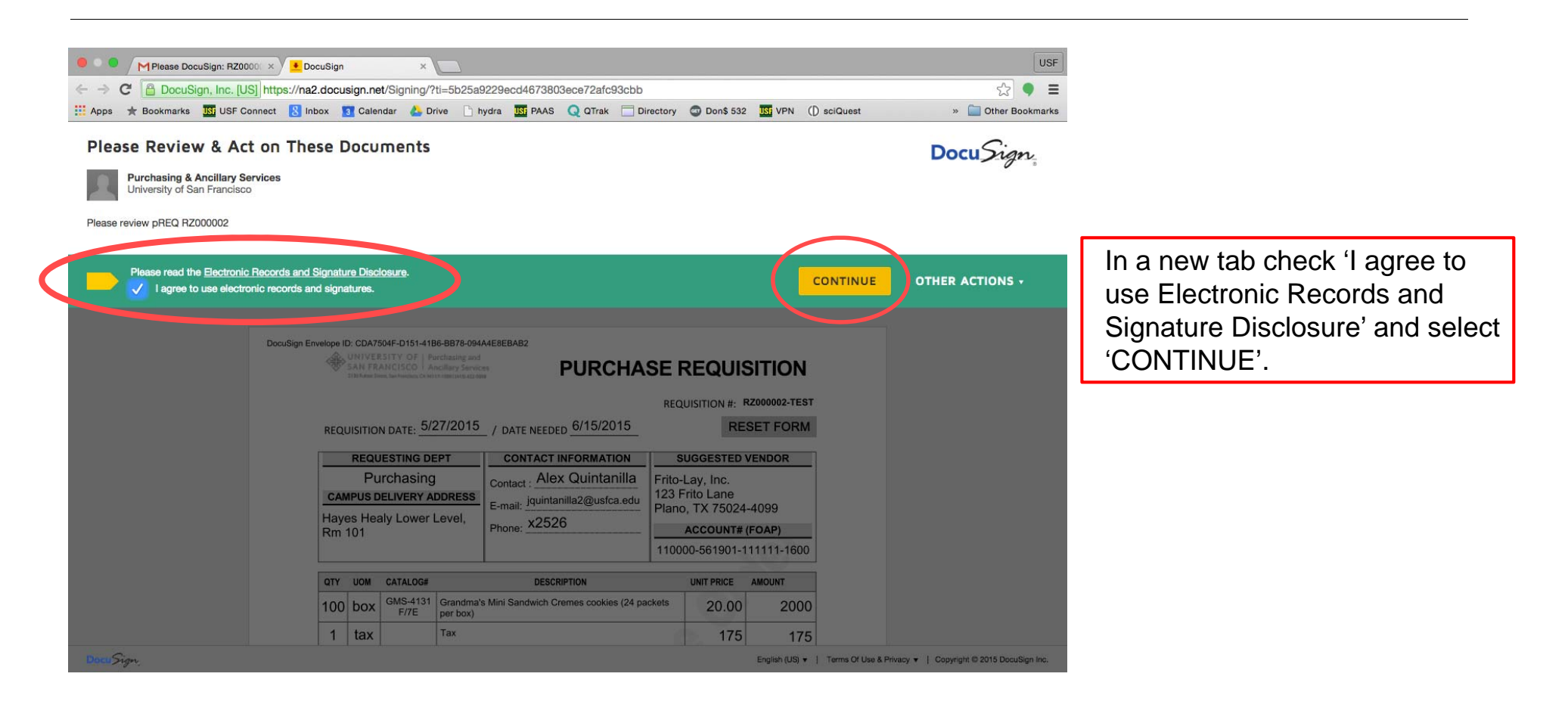

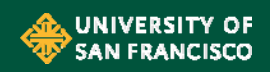

#### **How to Approve A p-REQ Via Docusign** – (From a Desktop Computer)

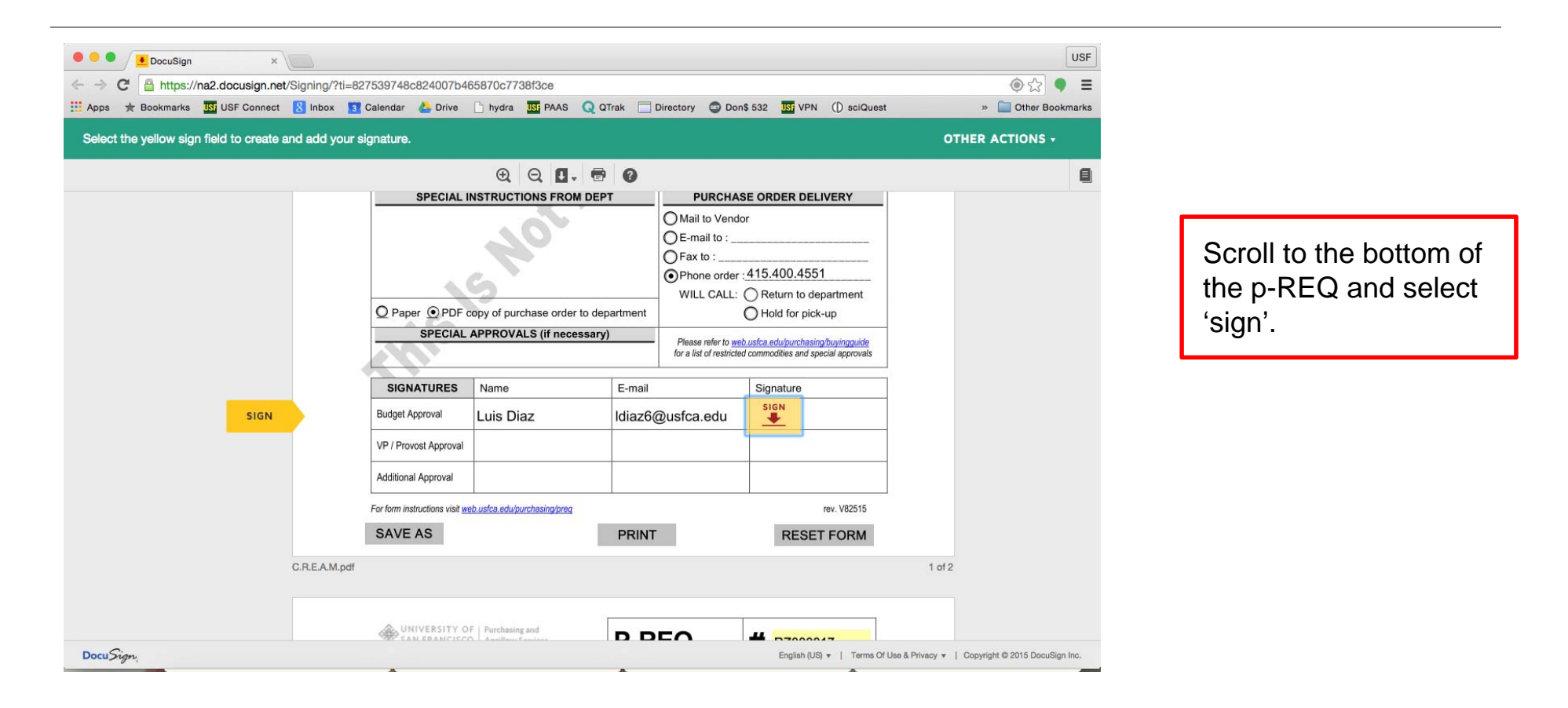

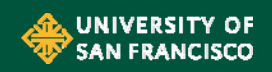

# **How to Approve A p-REQ Via Docusign** – (Desktop Computer)

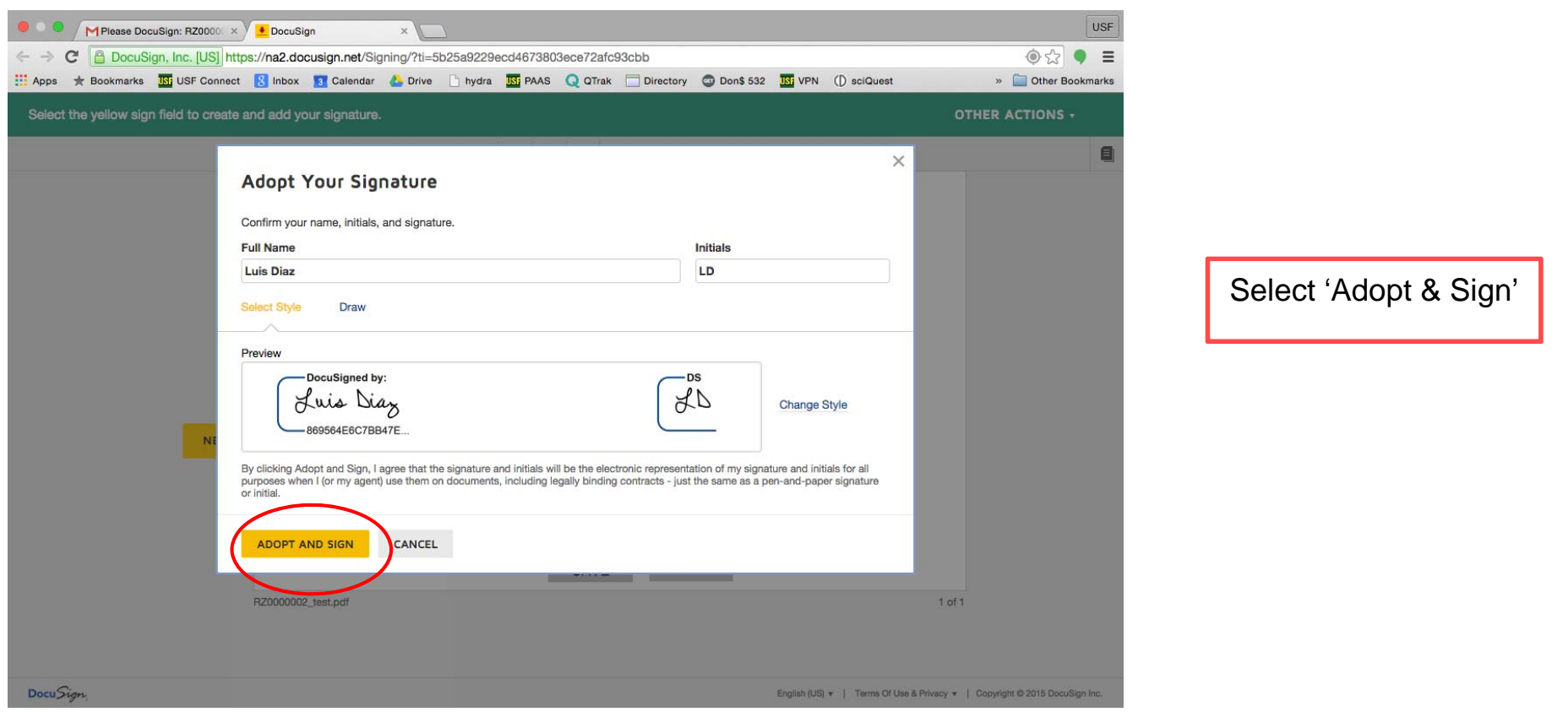

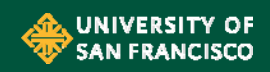

# **How to Approve A p-REQ Via Docusign** – (Desktop Computer)

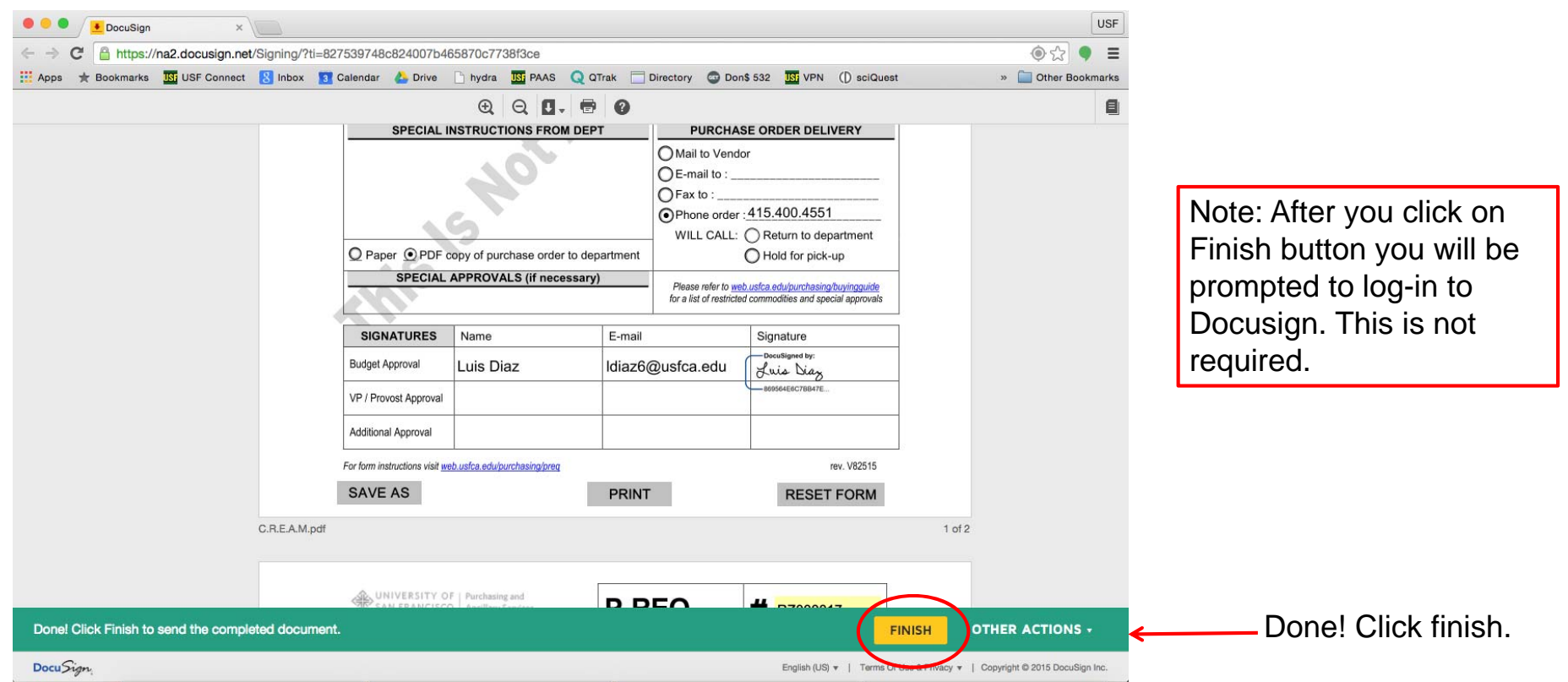

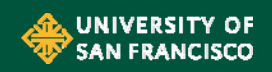

# **How to Reject (Decline to Sign) A p-REQ Via Docusign** – (Desktop Computer)

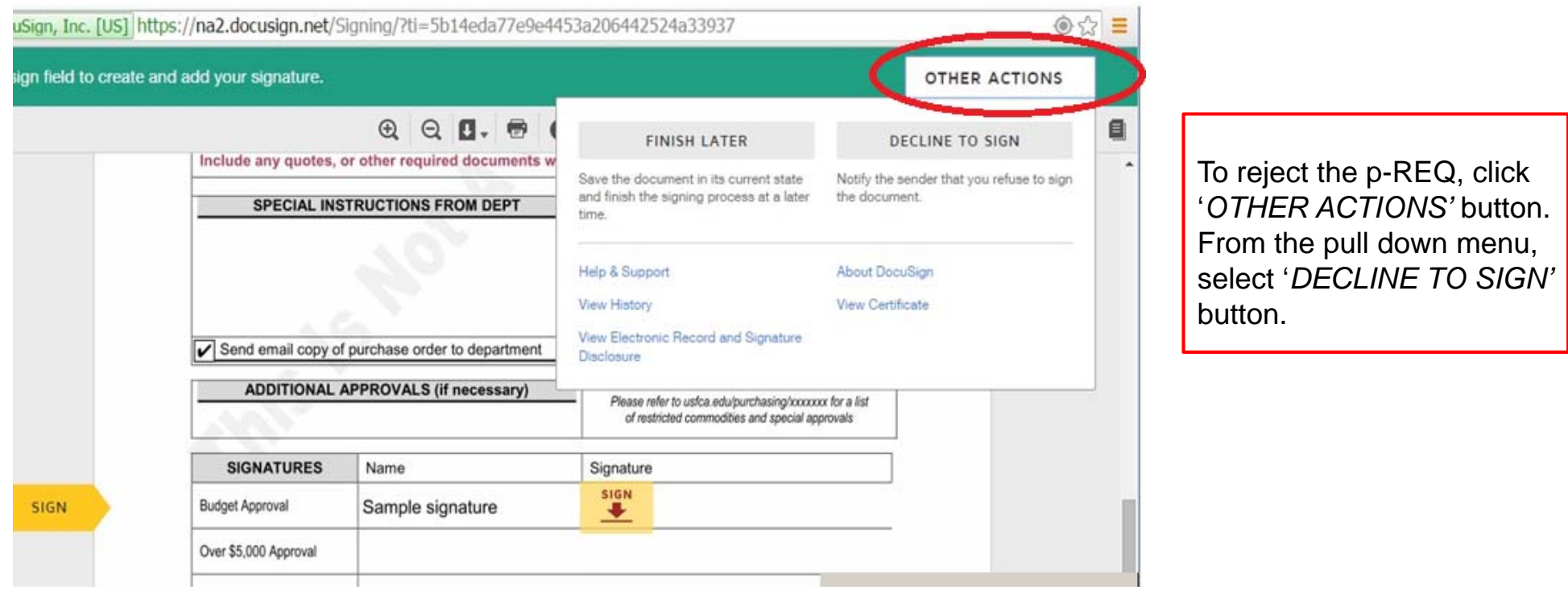

UNIVERSITY OF<br>SAN FRANCISCO

# **How to Reject** (Decline to Sign) **A p-REQ Via Docusign** – (Desktop Computer)

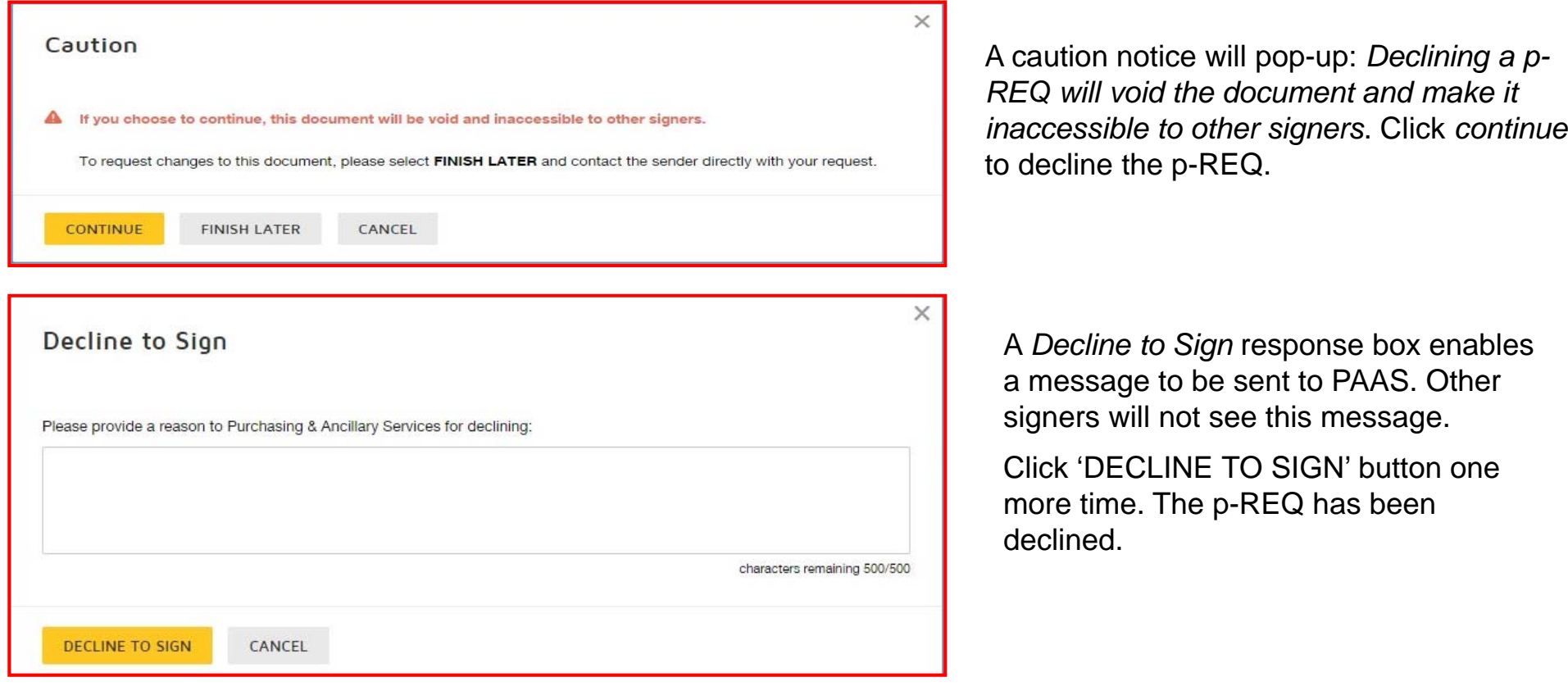

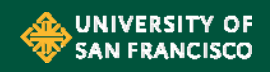

# **How to Save to Approve/Reject Later:**

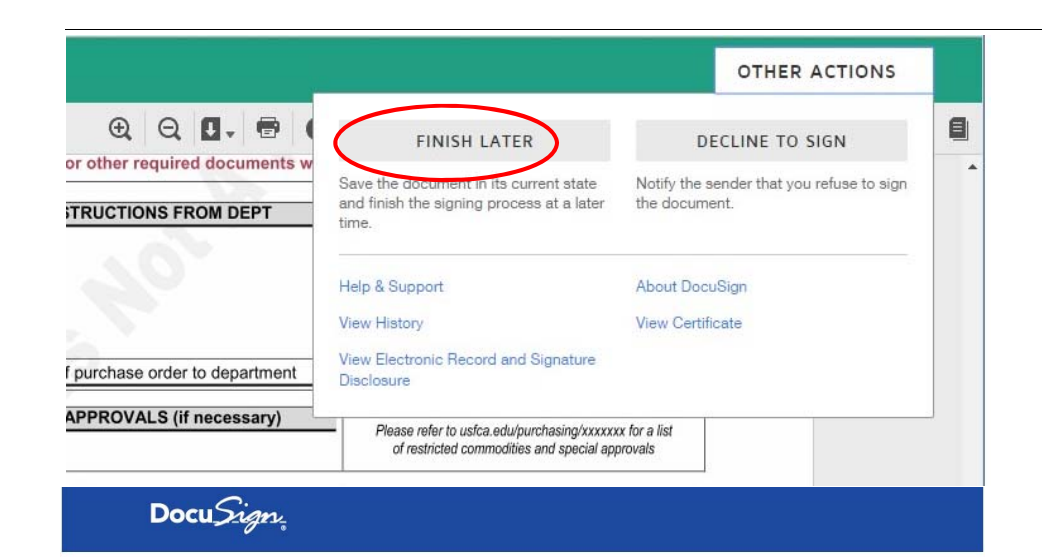

#### Your document has been saved to be signed later

To access your document, return to your email notification and click "Review Documents".

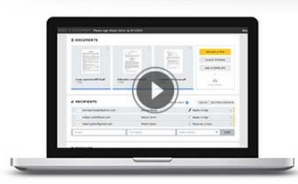

#### SEE DOCUSIGN IN ACTION

See how easy it is to prepare, send, sign and manage documents digitally using DocuSign.

Click the 'Finish Later' button if the approver is not ready to post approval.

To access the document again, return to the e-mail notification and click on the *View Documents*button

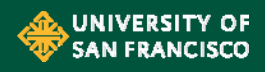

### **Approve or Reject from a Smart Phone or Tablet**

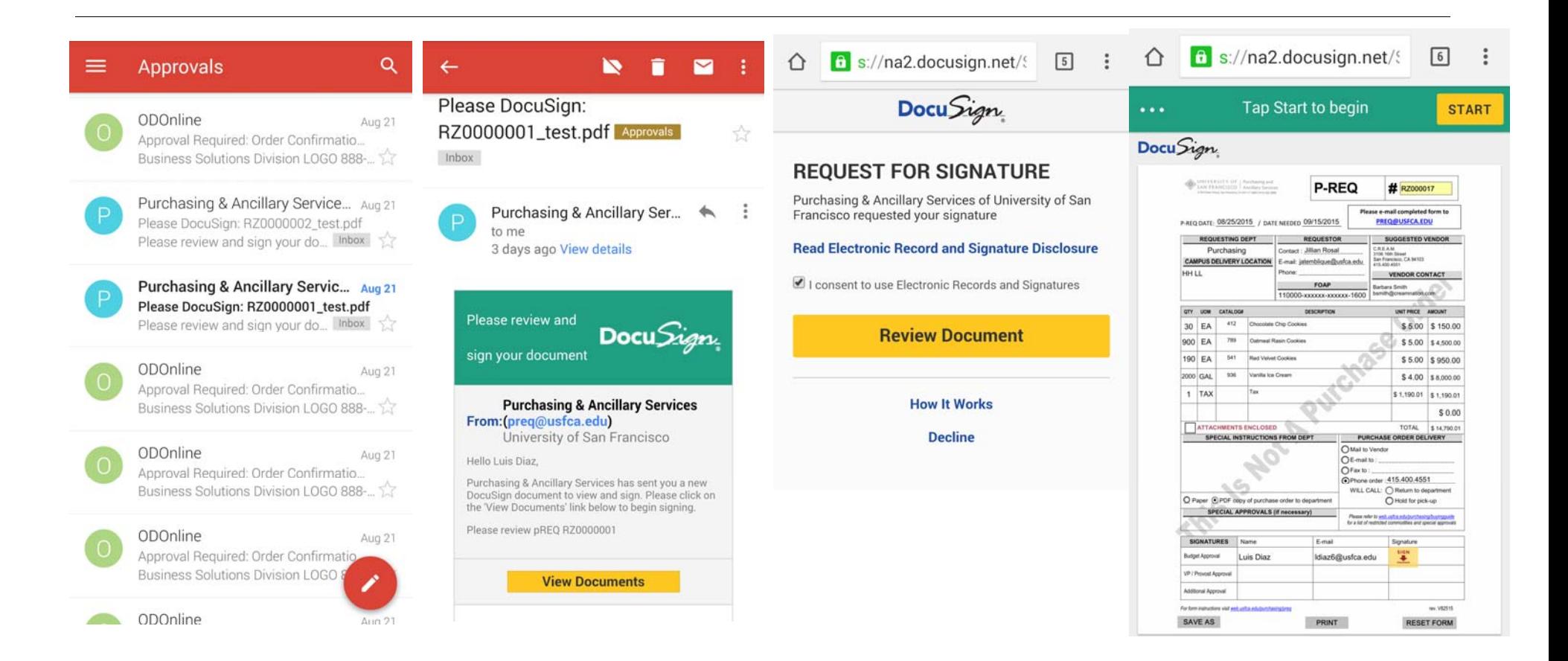

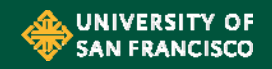